**ΓΕΝΙΚΗ ΓΡΑΜΜΑΤΕΙΑ ΔΗΜΟΣΙΩΝ ΕΠΕΝΔΥΣΕΩΝ ΚΑΙ ΕΣΠΑ**

**ΓΕΝΙΚΗ ΔΙΕΥΘΥΝΣΗ ΔΗΜΟΣΙΩΝ ΕΠΕΝΔΥΣΕΩΝ**

**ΔΙΕΥΘΥΝΣΗ ΔΗΜΟΣΙΩΝ ΕΠΕΝΔΥΣΕΩΝ**

**Εγχειρίδιο Χρήσης**

 $e$ -ΠΔΕ

**Υπεύθυνος Διαχείρισης Ηλεκτρονικού Τιμολογίου**

**ΑΠΡΙΛΙΟΣ 2023**

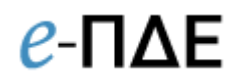

# Περιεχόμενα

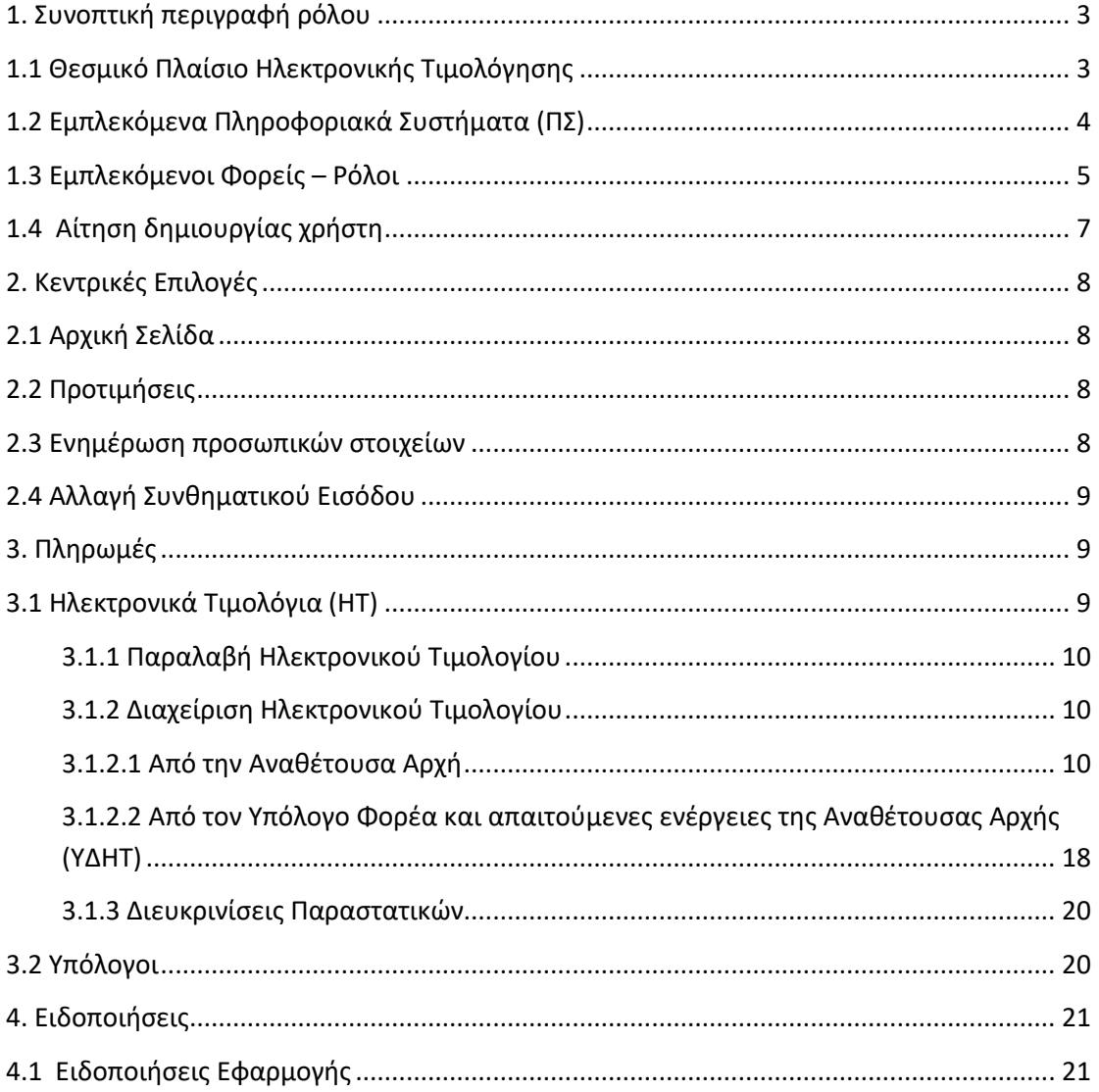

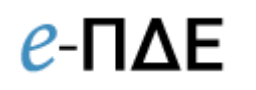

## <span id="page-2-0"></span>**1. Συνοπτική περιγραφή ρόλου**

Ο ρόλος αυτός, ο οποίος ανατίθεται στις Αναθέτουσες Αρχές ΠΔΕ, είναι υπεύθυνος για την παραλαβή και δρομολόγηση ΗΤ μέσα από το e-ΠΔΕ.

Με την ενεργοποίησή τους, οι Υπεύθυνοι Διαχείρισης ΗΤ έχουν την ευθύνη παραλαβής, κατάταξης και εν τέλει δρομολόγησης των ΗΤ στον κατάλληλο Υπόλογο του έργου στο e-ΠΔΕ.

### <span id="page-2-1"></span>**1.1 Θεσμικό Πλαίσιο Ηλεκτρονικής Τιμολόγησης**

Με την εφαρμογή της ηλεκτρονικής τιμολόγησης στις δημόσιες συμβάσεις επιτυγχάνεται περιορισμός του διοικητικού φόρτου, ενίσχυση της αποδοτικότητας λόγω αυτοματοποίησης των διαδικασιών και της δυνατότητας λογιστικού ελέγχου, αύξηση της διαφάνειας και εξοικονόμηση οικονομικών και περιβαλλοντολογικών πόρων.

Με το παρόν, παρέχονται οδηγίες στους φορείς που εκτελούν δημόσιες συμβάσεις για την παραλαβή και επεξεργασία των ΗΤ σε εφαρμογή των διατάξεων του ν.4601/2019 «Εταιρικοί μετασχηματισμοί και εναρμόνιση του νομοθετικού πλαισίου με τις διατάξεις της Οδηγίας 2014/55/ΕΕ του Ευρωπαϊκού Κοινοβουλίου και του Συμβουλίου της 16ης Απριλίου 2014 για την έκδοση ηλεκτρονικών τιμολογίων στο πλαίσιο δημόσιων συμβάσεων και λοιπές διατάξεις» (Α.44).

Με τις διατάξεις των άρθρων 148 έως και 154 του ανωτέρω νόμου, ενσωματώθηκε στο εθνικό δίκαιο η Οδηγία 2014/55/ΕΕ του Ευρωπαϊκού Κοινοβουλίου και του Συμβουλίου της 16ης Απριλίου 2014 για την έκδοση ηλεκτρονικών τιμολογίων στο πλαίσιο των δημοσίων συμβάσεων. Στη συνέχεια, κατ' εξουσιοδότηση του άρθρου 154 του ανωτέρω νόμου, εκδόθηκαν οι αριθμ. 60967ΕΞ2020/17-6-2020 «Ηλεκτρονική Τιμολόγηση στο πλαίσιο των δημοσίων συμβάσεων» & αριθμ. 60970ΕΞ2020/17-6-2020 «Καθορισμός Εθνικού Μορφότυπου ηλεκτρονικού τιμολογίου στο πλαίσιο των Δημοσίων Συμβάσεων» KYA (B.2425).

Ειδικότερα, σύμφωνα με τις διατάξεις του άρθρου 148 του ν.4601/2019, οι κεντρικές κυβερνητικές αρχές και οι κεντρικές αρχές αγορών, καθώς και οι μη κεντρικές αναθέτουσες αρχές και οι αναθέτοντες φορείς υποχρεούνται να παραλαμβάνουν και να επεξεργάζονται ηλεκτρονικά τιμολόγια που έχουν εκδοθεί σύμφωνα με το ευρωπαϊκό και εθνικό πρότυπο έκδοσης ηλεκτρονικών τιμολογίων και τα οποία εκδίδονται στο πλαίσιο των δημοσίων συμβάσεων που υπάγονται στους νόμους: 3978/2011 (Α.137), 4412/2016 (Α.147) και 4413/2016 (Α.148) και, ειδικότερα, αφορούν: α) συμβάσεις οι οποίες συνάπτονται στους τομείς της άμυνας και της ασφάλειας και

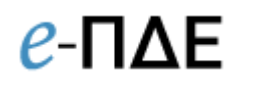

των οποίων η εκτιμώμενη αξία, εκτός φόρου προστιθέμενης αξίας (Φ.Π.Α.), είναι ίση ή ανώτερη από τα κατώτατα όρια, σύμφωνα με το [άρθρο 24](javascript:open_article_links(544399,) του ν. [3978/2011](javascript:open_links(), β) δημόσιες συμβάσεις και συμβάσεις έργων, εκπόνησης μελετών και παροχής τεχνικών και λοιπών συναφών επιστημονικών υπηρεσιών, προμηθειών και γενικών υπηρεσιών των οποίων η εκτιμώμενη αξία, εκτός Φ.Π.Α., είναι ίση ή ανώτερη από τα κατώτατα όρια των [άρθρων 5](javascript:open_article_links(677180,) και [235](javascript:open_article_links(677180,) του ν. 4412/2016, γ) συμβάσεις παραχώρησης έργων και υπηρεσιών των οποίων η εκτιμώμενη αξία ισούται με ή υπερβαίνει τα πέντε εκατομμύρια διακόσιες είκοσι πέντε χιλιάδες (5.225.000) ευρώ, όπως το όριο αυτό αναθεωρείται, σύμφωνα με το εδάφιο β΄ της περίπτωσης α΄ της παρ. 2 του [άρθρου 1](javascript:open_article_links(676952,) του ν. 4413/2016.

Οι ανωτέρω διατάξεις δεν αφορούν σε ΗΤ, τα οποία εκδίδονται κατά την εκτέλεση συμβάσεων που εμπίπτουν στο πεδίο εφαρμογής του ν. 3978/2011, στις οποίες η σύναψη και η εκτέλεση της σύμβασης έχουν χαρακτηριστεί απόρρητες ή πρέπει να συνοδεύονται από ειδικά μέτρα ασφαλείας, κατ' εφαρμογή των κείμενων νομοθετικών, κανονιστικών ή διοικητικών διατάξεων και με τον όρο ότι τα ουσιώδη εθνικά συμφέροντα δεν μπορούν να προστατευτούν με λιγότερο οχληρά μέτρα.

Αναλυτικά, οι σημαντικότερες διατάξεις που αφορούν την Ηλεκτρονική Τιμολόγηση, παρατίθενται στην ιστοσελίδα <https://gsis.gr/e-invoice> και συγκεκριμένα στο κεφάλαιο «Νομικό πλαίσιο».

Επισημαίνεται ότι, στην περίπτωση των προμηθευτών του ελληνικού δημοσίου που έχουν ήδη επιλέξει την χρήση Υπηρεσιών Παρόχου Ηλεκτρονικής έκδοσης στοιχείων<sup>1</sup>, είναι υποχρεωτική η έκδοση αποκλειστικά ηλεκτρονικών τιμολογίων προς το Ελληνικό Δημόσιο μέσω παρόχου και η αποστολή τους σε ηλεκτρονική μορφή μέσω του δικτύου Peppol και του Κέντρου Διαλειτουργικότητας της ΓΓΠΣΔΔ.

## <span id="page-3-0"></span>**1.2 Εμπλεκόμενα Πληροφοριακά Συστήματα (ΠΣ)**

**.** 

**ΚΕΔ**: Το πληροφοριακό σύστημα της ΓΓΠΣΔΔ αποτελεί τον κόμβο, μέσω του οποίου δρομολογούνται τα ηλεκτρονικά τιμολόγια για τις δημόσιες συμβάσεις και προμήθειες στα πληροφοριακά συστήματα των αρμόδιων φορέων. Με τη δρομολόγηση των ΗΤ, μέσω ΚΕΔ, διασφαλίζεται ότι αυτά έχουν ελεγχθεί ως προς την αυθεντικότητα της προέλευσης, την ακεραιότητα του περιεχόμενου και την συμβατότητα με τον Ευρωπαϊκό και Εθνικό Μορφότυπο.

**e-ΠΔΕ:** Το Πληροφοριακό Σύστημα Προγράμματος Δημοσίων Επενδύσεων αποτελεί το εργαλείο, μέσα από το οποίο διενεργείται το σύνολο των ενεργειών που απαιτούνται για τιμολόγια, που αφορούν σε έργα του ΠΔΕ. Συγκεκριμένα, μέσω του e-ΠΔΕ, τα

 $^1$  Κατόπιν υποβολής της «Δήλωσης Αποκλειστικής Έκδοσης Στοιχείων μέσω Παρόχου» στη Φορολογική Διοίκηση (Α.1258/23.11.20 και Α.1138/22.6.2020).

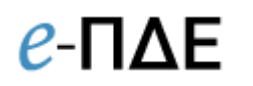

τιμολόγια παραλαμβάνονται, ελέγχονται, κατατάσσονται και πληρώνονται ενώ είναι διαθέσιμα για σχετικούς ελέγχους.

### <span id="page-4-0"></span>**1.3 Εμπλεκόμενοι Φορείς – Ρόλοι**

Οι εμπλεκόμενοι Φορείς καθώς και οι σχετικοί ρόλοι στο e-ΠΔΕ είναι οι εξής:

**Φορέας-Αναθέτουσα Αρχή (ΑΑ)/Ρόλος - Υπεύθυνος διαχείρισης Ηλεκτρονικού Τιμολογίου (ΗΤ):** Πιστοποιημένος υπάλληλος της Αναθέτουσας Αρχής που έχει συνάψει τη σύμβαση του έργου. Παραλαμβάνει σε πρώτο χρόνο το ΗΤ και είναι υπεύθυνος για τον έλεγχό του, την κατάταξη του (ΣΑ, έργο, υποέργο, Νο.Δε.) και τη δρομολόγησή του στον αρμόδιο υπόλογο προς πληρωμή.

**Φορέας-Υπόλογος Διαχειριστής έργου ΠΔΕ/Ρόλος - Εισηγητής εκκαθάρισης δαπάνης:**  Πιστοποιημένος υπάλληλος του φορέα - υπολόγου διαχειριστή έργου ΠΔΕ στον οποίο ανατίθεται το ΗΤ. Είναι υπεύθυνος για: α) τον έλεγχο των οριστικών και πλήρων δικαιολογητικών, ώστε να διασφαλίζεται η νομιμότητα και κανονικότητα της δαπάνης καθώς και β) την κατάρτιση της εντολής πληρωμής, όπως ορίζεται στο άρθρο 2 της ΚΥΑ 134453/28.12.2015 (ΦΕΚ 2857/τ.Β΄) «Ρυθμίσεις για τις πληρωμές των δαπανών του Προγράμματος Δημοσίων Επενδύσεων - ΠΔΕ (Τροποποίηση και αντικατάσταση της ΚΥΑ 46274/26.09.2014 (ΦΕΚ 2573/τ.Β')».

**Φορέας-Υπόλογος Διαχειριστής έργου ΠΔΕ/Ρόλος - Υπεύθυνος λογαριασμού:**  Πιστοποιημένος υπάλληλος του φορέα - υπολόγου διαχειριστή έργου ΠΔΕ, ο οποίος είναι υπεύθυνος για την εκτέλεση των εντολών πληρωμής μέσω δημιουργίας ηλεκτρονικών πληρωμών (eps).

| Βασικοί Φορείς - Ρόλοι δρομολόγησης Ηλ. Τιμολογίου<br>(Παραλαβή, Εκκαθάριση Δαπάνης & Πληρωμή)                                                                                                    |                                                                                                    | Ηλ. Τιμολόγιο & Λοιποί Εμπλεκόμενοι Φορείς<br>(συμψηφισμός, έλεγχος & δήλωση δαπανών στην Ε.Ε.)                                                                                                |                                                                                                    |
|----------------------------------------------------------------------------------------------------|----------------------------------------------------------------------------------------------------|----------------------------------------------------------------------------------------------------|----------------------------------------------------------------------------------------------------|
| Αναθέτουσα Αρχή                                                                                                    | Υπόλογος                                                                                                    | ΓΔΟΥ Υπουργείων                                                                                                    | Λοιποί Φορείς                                                                                                    |
| Ο Φορέας - Αναθέτουσα Αρχή<br>(ΑΑ) που έχει συνάψει τη<br>σύμβαση του έργου.<br>Παραλαβή ΗΤ: Παραλαβή ΗΤ σε<br>πρώτο χρόνο και το ελέγχει.<br><b>Κατάταξη ΗΤ:</b> Κατατάσσει το ΗΤ<br>(ΣΑ, έργο, υποέργο & Νο.Δε.)<br>Δρομολόγηση ΗΤ: Δρομολογεί<br>το ΗΤ στον κατάλληλο Υπόλογο<br>/Εισηγητή Εκκαθάρισης του<br>έργου στο e-ΠΔΕ.<br>Κλειδί δρομολόγησης:<br>Κωδικός Μητρώου ΑΑΗΤ<br>- Κλειδιά κατάταξης:<br>Ενάριθμος έργου ΠΔΕ &<br>ΑΔΑΜ Σύμβασης<br>(Ρόλος: Υπεύθυνος<br>Διαχείρισης Ηλεκτρονικού<br>Τιμολογίου) | Ο Φορέας - Υπόλογος<br>Διαχειριστής έργου ΠΔΕ<br>παραλαμβάνει στη συνεχεία το<br>παραστατικό και έχει, μεταξύ<br>άλλων, την ευθύνη για τις<br>πληρωμές του έργου.<br>Ειδικότερα, είναι υπεύθυνος για<br>τα παρακάτω:<br>Εκκαθάριση Δαπάνης: Έλεγχος<br>φακέλου και έκδοση εντολής<br>πληρωμής<br>(Ρόλος: Εισηγητής<br>Εκκαθάρισης Δαπάνης)<br>Πληρωμή: Εκτέλεση εντολών<br>πληρωμής μέσω δημιουργίας<br>κατάλληλων ηλεκτρονικών<br>πληρωμών (eps)<br>(Ρόλος: Υπεύθυνος<br>Λογαριασμού) | Οι ΓΔΟΥ των Υπουργείων<br>είναι αρμόδιες για την<br>ενταλματοποίηση /<br>συμψηφισμό της<br>δαπάνης με την ἐκδοση<br>Συμψηφιστικού<br>Εντάλματος Πληρωμής.<br>(Ρόλος: Υπεύθυνος<br>Έκδοσης ΣΧΕ) | ΔΔΕ: Εποπτεία της πορείας<br>πληρωμών ΠΔΕ και<br>υποστήριξη του συστήματος.<br>ΤτΕ: Πιστωτικό Ίδρυμα τήρησης<br>λογαριασμών & εκτέλεσης<br>πληρωμών ΠΔΕ.<br>ΓΛΚ: Εμφάνιση Δαπανών ΠΔΕ<br>στη δημόσια ληψοδοσία.<br>Ελεγκτικό Συνέδριο: Διενέργεια<br>κατασταλτικών ελέγχων<br>Αρχή Πληρωμής: Δήλωση<br>συγχρηματοδοτούμενων<br>δαπανών στην Ε.Ε. |

*Συνοπτική παρουσίαση των εμπλεκόμενων φορέων/ρόλων στο e-ΠΔΕ*

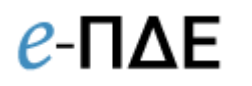

Οι καταστάσεις του ΗΤ καθώς και οι ρόλοι στους οποίους είναι ορατό ένα ΗΤ, ανάλογα με την κατάσταση στην οποία βρίσκεται, περιγράφονται στον παρακάτω πίνακα:

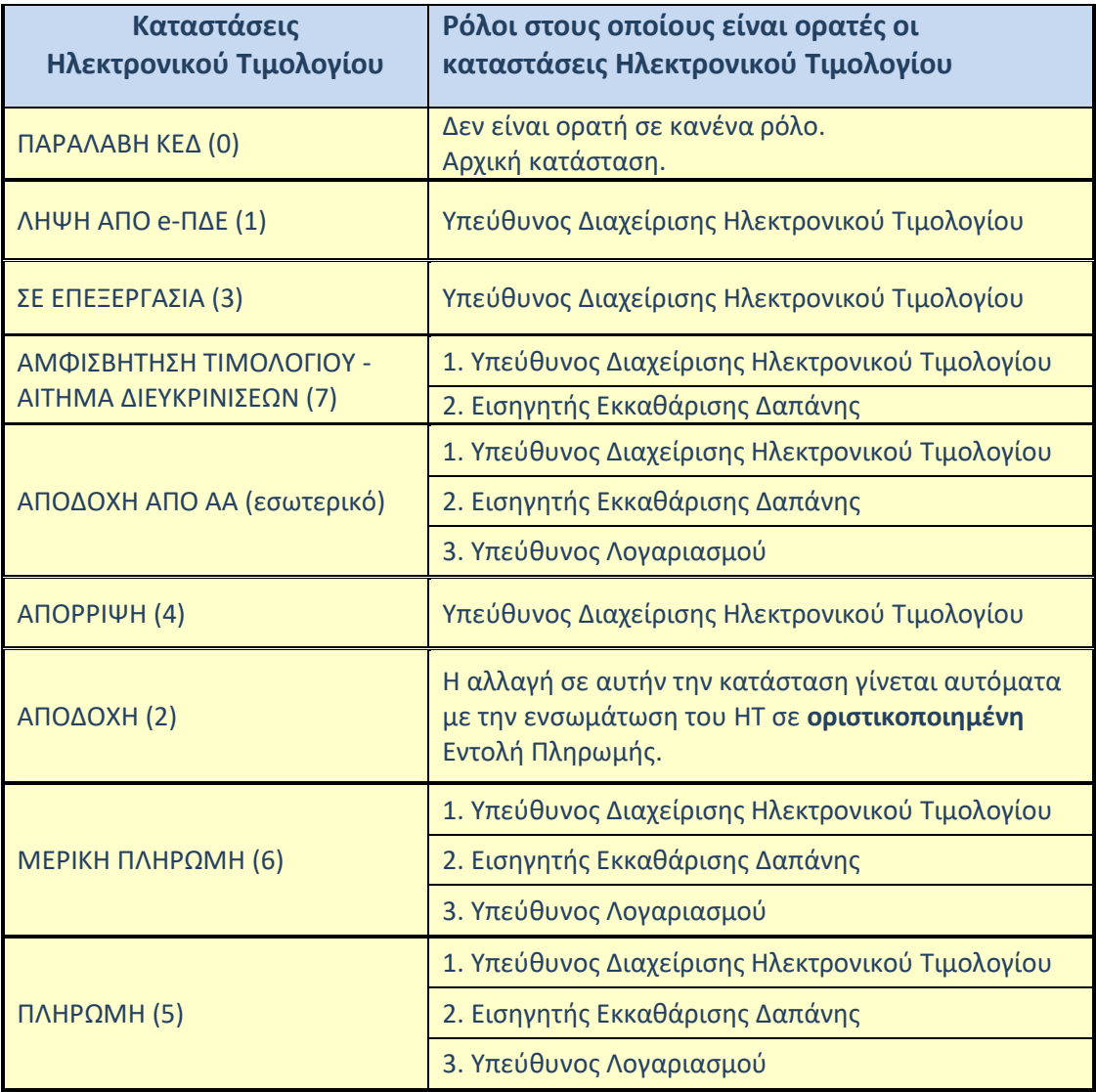

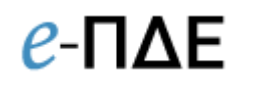

## <span id="page-6-0"></span>**1.4 Αίτηση δημιουργίας χρήστη**

Για να αποκτήσει κάποιος χρήστης ρόλο Υπεύθυνου Διαχείρισης ΗΤ στο e-ΠΔΕ, θα πρέπει να κάνει αίτηση στο www.epde.gr [/ Αίτηση Δημιουργίας χρήστη στο](http://epde.gr/epde/newuser/) e-ΠΔΕ, επιλέγοντας τον ρόλο «Υπεύθυνος Διαχείρισης ΗΤ» και συμπληρώνοντας τα παρακάτω υποχρεωτικά πεδία:

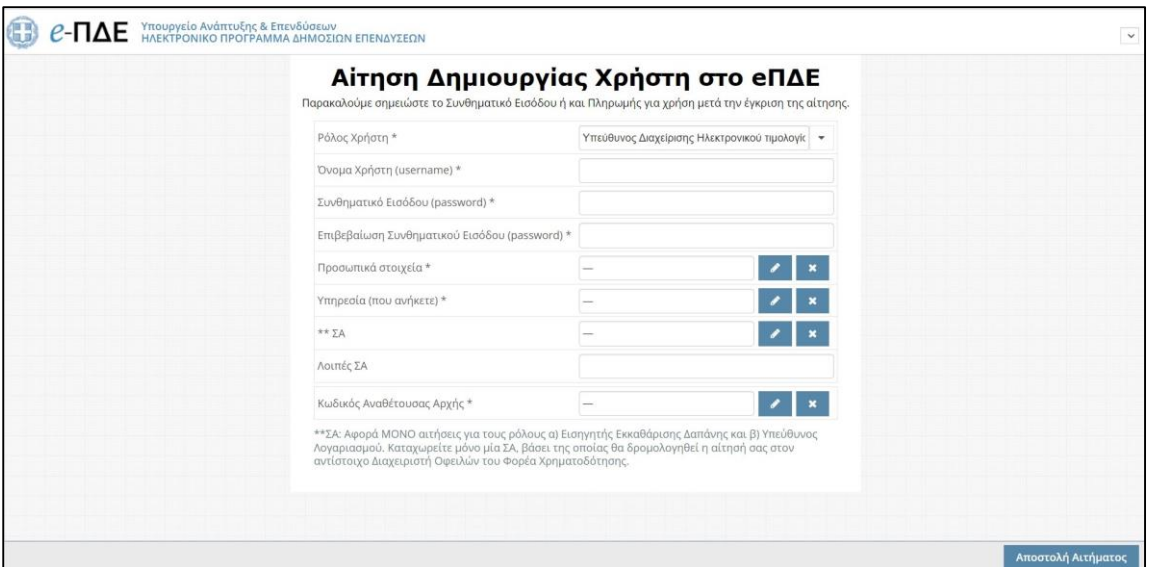

*Αίτηση δημιουργίας χρήστη*

- *Ρόλος Χρήστη*: Επιλέγει τον ρόλο «Υπεύθυνος Διαχείρισης ΗΤ».
- *Όνομα Χρήστη*: Ο χρήστης μπορεί να συμπληρώσει οποιοδήποτε όνομα, με λατινικούς χαρακτήρες, αρκεί να μην υπάρχει ήδη στο σύστημα.
- *Συνθηματικό χρήστη*: Για να είναι αποδεκτό, πρέπει να έχει τουλάχιστον 8 χαρακτήρες και να περιλαμβάνει κατ' ελάχιστον ένα γράμμα κεφαλαίο, ένα γράμμα μικρό και έναν αριθμό.
- *Προσωπικά στοιχεία*: Συμπληρώνονται τα στοιχεία του στελέχους (ονοματεπώνυμο, διεύθυνση, τηλέφωνο & email επικοινωνίας, κλπ). Τα προσωπικά στοιχεία πρέπει να συμπληρώνονται σε σχέση με την επαγγελματική ιδιότητα, δηλαδή, το τηλέφωνο πρέπει να είναι τηλέφωνο εργασίας (η συμπλήρωση του ΑΦΜ είναι υποχρεωτική μόνο για τους Υπεύθυνους Λογαριασμού).
- *Υπηρεσία που ανήκετε*: Συμπληρώνεται ο φορέας στον οποίο ανήκει το στέλεχος, ο οποίος εντοπίζεται από λίστα τιμών.
- *Κωδικός Αναθέτουσας Αρχής:* Συμπληρώνεται ο κωδικός Αναθέτουσας Αρχής (ΑΑ), στην οποία ανήκει το στέλεχος, ο οποίος εντοπίζεται από λίστα τιμών μέσω διεπαφής με τη ΓΓΠΣΔ. Επισημαίνεται ότι με βάση τον κωδικό της ΑΑ, θα γίνεται η δρομολόγηση του ΗΤ από το ΚΕΔ στην αρμόδια ΑΑ.

Η αίτηση συμπληρώνεται και αποστέλλεται. Όταν εγκριθεί από τη ΔΔΕ, αποστέλλεται στον χρήστη αυτόματα απαντητικό e-mail.

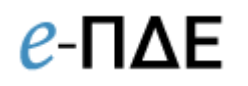

### <span id="page-7-0"></span>**2. Κεντρικές Επιλογές**

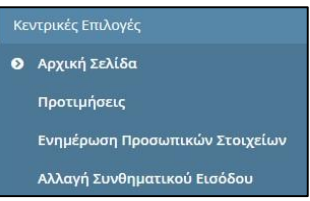

### <span id="page-7-1"></span>**2.1 Αρχική Σελίδα**

Κάνοντας αυτή την επιλογή, ο χρήστης μεταφέρεται στην αρχική οθόνη, που καλωσορίζει τον χρήστη στο πρόγραμμα.

### <span id="page-7-2"></span>**2.2 Προτιμήσεις**

Εμφανίζεται ένα παράθυρο, που περιέχει βασικές επιλογές του συστήματος. Ο χρήστης επιλέγει τον αριθμό των γραμμών που θέλει να εμφανίζει κάθε σελίδα ενός πίνακα.

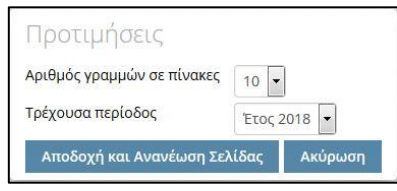

*Προτιμήσεις Συστήματος*

### <span id="page-7-3"></span>**2.3 Ενημέρωση προσωπικών στοιχείων**

Εμφανίζεται ένα παράθυρο, που επιτρέπει την ενημέρωση των στοιχείων του χρήστη, τα οποία προέρχονται αρχικά από την αίτησή του. Η συγκεκριμένη οθόνη βοηθά σε περίπτωση που απαιτείται τροποποίηση κάποιων εξ αυτών. Ο χρήστης πραγματοποιεί τις απαραίτητες αλλαγές και επιλέγει «Αποθήκευση». Σε περίπτωση που απαιτείται ενημέρωση στοιχείου, το οποίο δεν μπορεί να τροποποιηθεί στην εν λόγω οθόνη, αυτό είναι εφικτό με αίτημα στην τεχνική υποστήριξη (helpdesk).

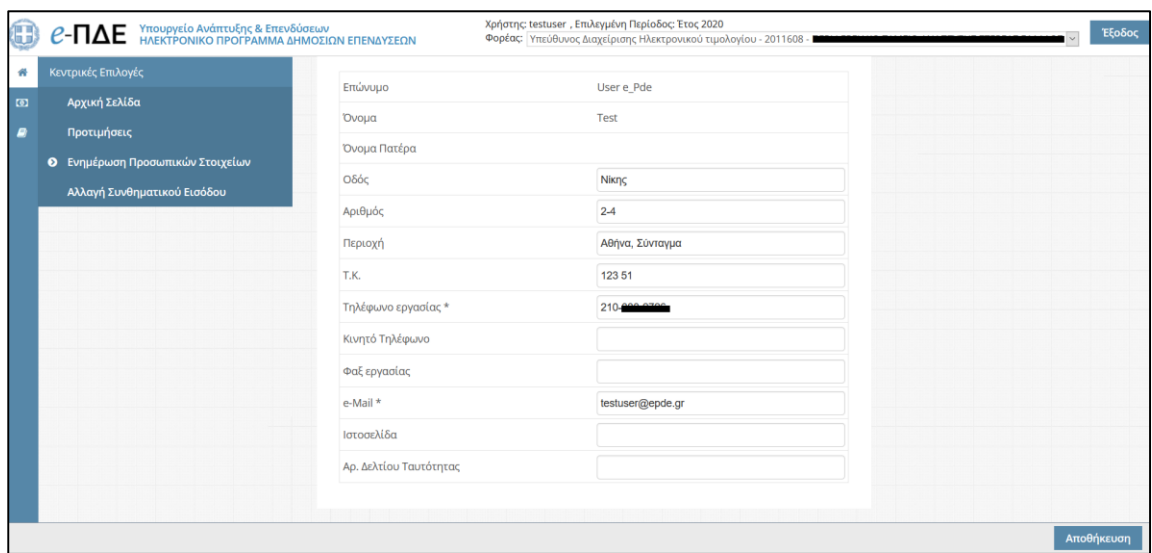

*Ενημέρωση προσωπικών στοιχείων*

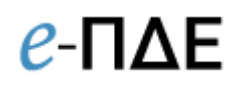

### <span id="page-8-0"></span>**2.4 Αλλαγή Συνθηματικού Εισόδου**

Εμφανίζεται ένα παράθυρο, που επιτρέπει την αλλαγή του συνθηματικού εισόδου του χρήστη. Ο χρήστης, για να πραγματοποιήσει την αλλαγή, πρέπει να εισάγει το παλιό συνθηματικό και δύο φορές το νέο συνθηματικό.

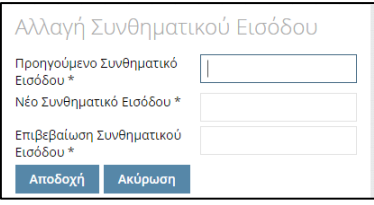

Αλλαγή Συνθηματικού Εισόδου

#### $\boxed{0}$ Πληρωμές Ηλεκτρονικά Τιμολόγια Υπόλογοι (\*)

### <span id="page-8-1"></span>**3. Πληρωμές**

### <span id="page-8-2"></span>**3.1 Ηλεκτρονικά Τιμολόγια (ΗΤ)**

Εδώ, ο Υπεύθυνος Διαχείρισης ΗΤ παραλαμβάνει, κατατάσσει και δρομολογεί τα ΗΤ που αφορούν το ΠΔΕ και σχετίζονται με τον φορέα του (ΑΑ). Από το μενού «Πληρωμές», ο Υπεύθυνος Διαχείρισης ΗΤ επιλέγει «Ηλεκτρονικά Τιμολόγια» και εμφανίζεται λίστα με όλα τα χρεωστικά και πιστωτικά ΗΤ, που αφορούν στο ΠΔΕ και σχετίζονται με τον φορέα του (ΑΑ).

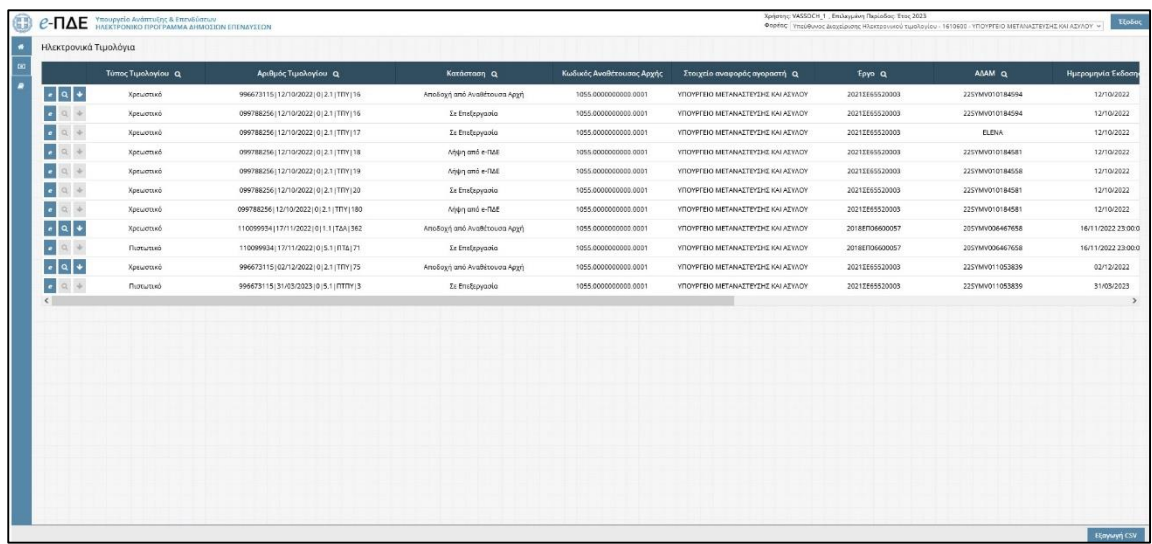

*Οθόνη Ηλεκτρονικών Τιμολογίων*

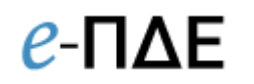

### <span id="page-9-0"></span>**3.1.1 Παραλαβή Ηλεκτρονικού Τιμολογίου**

Αρχικά, το ΗΤ παραλαμβάνεται από το ΚΕΔ - *Κατάσταση: ΠΑΡΑΛΑΒΗ ΚΕΔ (0)*. Στη συνέχεια, το ΗΤ παραλαμβάνεται από το e-ΠΔΕ - *Κατάσταση: ΛΗΨΗ ΑΠΟ e-ΠΔΕ (1)* και γίνεται ορατό στον ρόλο - Υπεύθυνος διαχείρισης ΗΤ της Αναθέτουσας Αρχής (βάσει του Κωδικού Μητρώου Αναθετουσών Αρχών). **Το χρονικό αυτό σημείο αποτελεί την έναρξη της δημιουργίας υποχρέωσης για το ΗΤ.**

Πατώντας το κουμπί <del>- <sup>Εξαγωγή CSV -</del>, ο χρήστης έχει τη δυνατότητα εξαγωγής σε αρχείο .csv</del></sup> (excel) του συνόλου των ΗΤ, που έχουν ανατεθεί στην αναθέτουσα αρχή, στην οποία ανήκει.

#### <span id="page-9-1"></span>**3.1.2 Διαχείριση Ηλεκτρονικού Τιμολογίου**

#### <span id="page-9-2"></span>**3.1.2.1 Από την Αναθέτουσα Αρχή**

Με την προβολή του ΗΤ επαπό τον Υπεύθυνο Διαχείρισης ΗΤ, η κατάστασή του αλλάζει *ΣΕ ΕΠΕΞΕΡΓΑΣΙΑ (3)* και ο χρήστης έχει πρόσβαση στο σύνολο των στοιχείων του ΗΤ, που έχουν αποσταλεί στο e-ΠΔΕ από το ΚΕΔ και αναγράφονται σε διακριτές καρτέλες (βλ. παρακάτω οθόνη).

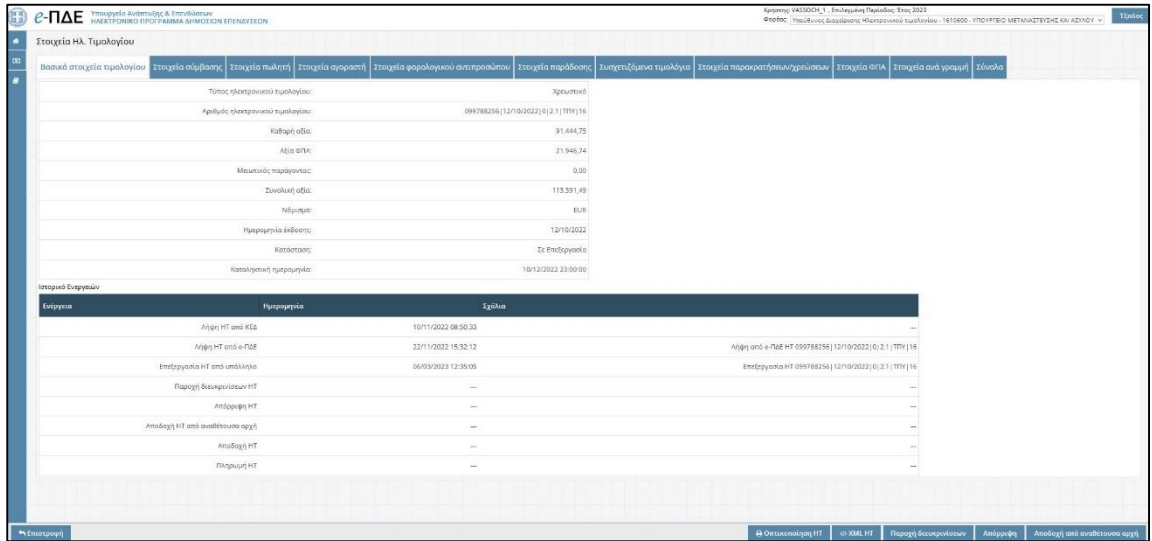

#### *Οθόνη στοιχείων ΗΤ*

Πατώντας «XML ηλεκτρονικού τιμολογίου» <sup>«»</sup>, ο χρήστης έχει πρόσβαση σε αρχείο xml, το οποίο αποτελεί **το πρωτότυπο ηλεκτρονικό τιμολόγιο** και πρέπει να τηρείται στο πληροφοριακό σύστημα του κάθε φορέα.

Πατώντας «Οπτικοποίηση ηλεκτρονικού τιμολογίου» <mark>Θ</mark>, ο χρήστης έχει πρόσβαση σε αρχείο html, το οποίο αποτελεί την οπτικοποίηση του ηλεκτρονικού αρχείου (xml) του ηλεκτρονικού τιμολογίου. Το εν λόγω αρχείο φέρει την ένδειξη «Οπτικοποίηση ηλεκτρονικού τιμολογίου» και μπορεί να αποθηκευτεί και να εκτυπωθεί.

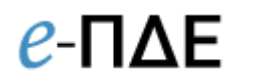

Επισημαίνεται ότι στην οθόνη «Στοιχεία Ηλ. Τιμολογίου», υπάρχει αναλυτικό ιστορικό ενεργειών όλων των ρόλων που εμπλέκονται στη διαχείριση του ΗΤ (Υπεύθυνος Διαχείρισης ΗΤ – Επεξεργασία, Παροχή διευκρινίσεων, Απόρριψη, Αποδοχή από αναθέτουσα αρχή, Εισηγητής Εκκαθάρισης Δαπάνης - Παροχή διευκρινίσεων, Αποδοχή και Υπεύθυνος Λογαριασμού – Πληρωμή).

Επιπλέον, σε περίπτωση πιστωτικού ΗΤ, στην εν λόγω οθόνη, στην καρτέλα «Συσχετιζόμενα τιμολόγια», ο χρήστης έχει τη δυνατότητα προβολής του/των συσχετιζόμενου/ων χρεωστικού/κών τιμολογίου/ων.

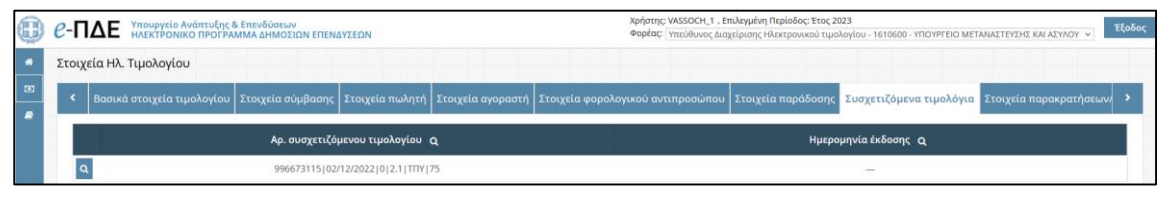

*Οθόνη εμφάνισης του συσχετιζόμενου χρεωστικού ΗΤ*

Μετά την προβολή του ΗΤ<sup>ει</sup>και την αλλαγή του σε *Κατάσταση: ΣΕ ΕΠΕΞΕΡΓΑΣΙΑ (3),* ο Υπεύθυνος Διαχείρισης ΗΤ θα πρέπει να αποφασίσει εάν το ΗΤ είναι αποδεκτό ή μη:

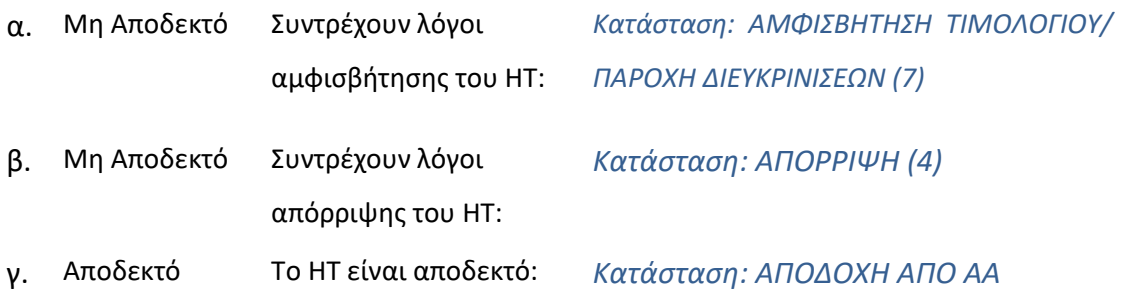

#### *Μη αποδεκτό ΗΤ*

*Κατάσταση: ΑΜΦΙΣΒΗΤΗΣΗ ΤΙΜΟΛΟΓΙΟΥ – ΠΑΡΟΧΗ ΔΙΕΥΚΡΙΝΙΣΕΩΝ (7):* Η αλλαγή σε αυτήν την κατάσταση απαιτεί την εισαγωγή διευκρινίσεων, προκειμένου να καταστεί δυνατή η πληρωμή του ΗΤ (π.χ. απαιτείται έκδοση πιστωτικού κ.α.). Πιο αναλυτικά, πατώντας <sup>Παροχή διευκρινίσεων</sup>, αρχικά εμφανίζεται το παρακάτω επιβεβαιωτικό κείμενο.

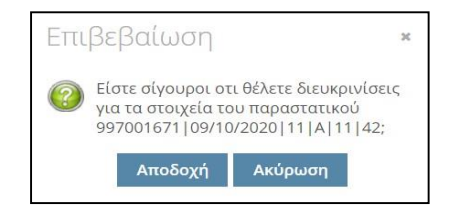

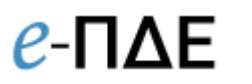

Πατώντας «Αποδοχή», εμφανίζεται το παρακάτω παράθυρο, όπου ο χρήστης: α) επιλέγει μία από τις προκαθορισμένες κατηγορίες διευκρινίσεων, β) εισάγει τα απαιτούμενα σχόλια διευκρινίσεων και γ) επιλέγει «Αποδοχή».

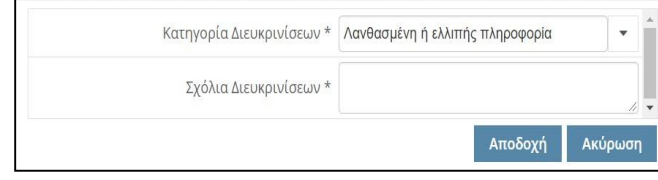

**Υπογραμμίζεται ότι η προθεσμία για την πληρωμή του τιμολογίου αναστέλλεται μέχρι να αποσταλούν οι απαραίτητες διευκρινίσεις από τον προμηθευτή.**

*Κατάσταση: ΑΠΟΡΡΙΨΗ (4)*: Σε περίπτωση που η ΑΑ διαπιστώσει ότι συντρέχουν λόγοι απόρριψης του ΗΤ, προβαίνει σε αλλαγή στην εν λόγω κατάσταση**,** εισάγοντας υποχρεωτικά τον λόγο της απόρριψης. Πιο αναλυτικά, επιλέγοντας «Απόρριψη», αρχικά εμφανίζεται το παρακάτω επιβεβαιωτικό κείμενο.

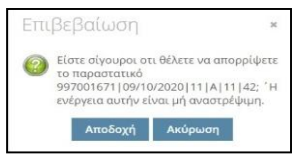

Πατώντας «Αποδοχή», εμφανίζεται το παρακάτω παράθυρο, όπου ο χρήστης πρέπει να εισάγει τον λόγο απόρριψης του ΗΤ.

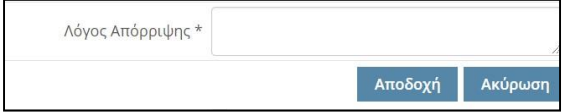

**Επισημαίνεται ότι η** *Κατάσταση: ΑΠΟΡΡΙΨΗ (4)* **αποτελεί τελική, μη αναστρέψιμη κατάσταση για το ΗΤ, με την οποία ολοκληρώνεται η διαχείρισή του**.

### *Αποδεκτό ΗΤ*

#### **Χρεωστικό ΗΤ**

*Κατάσταση: ΑΠΟΔΟΧΗ ΑΠΟ ΑΑ:* Η αλλαγή σε αυτήν την κατάσταση προϋποθέτει την κατάταξη του ΗΤ (ορθή νομική δέσμευση και ορθός ανάδοχος εντός του e-ΠΔΕ) και τη δρομολόγησή του στον Φορέα - Υπόλογο (καταχώρηση ΑΦΜ Υπολόγου). Πιο αναλυτικά, επιλέγοντας «Αποδοχή από Αναθέτουσα Αρχή», αρχικά εμφανίζεται το παρακάτω επιβεβαιωτικό κείμενο.

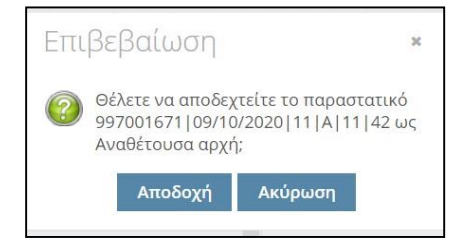

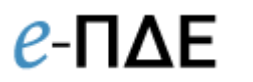

Πατώντας «Αποδοχή», εμφανίζεται το παρακάτω παράθυρο, όπου ο χρήστης, πατώντας το κουμπί <sup>1</sup>, επιλέγει Νομική Δέσμευση (Νο.Δε.), Ανάδοχο και Υπόλογο Φορέα, ως εξής:

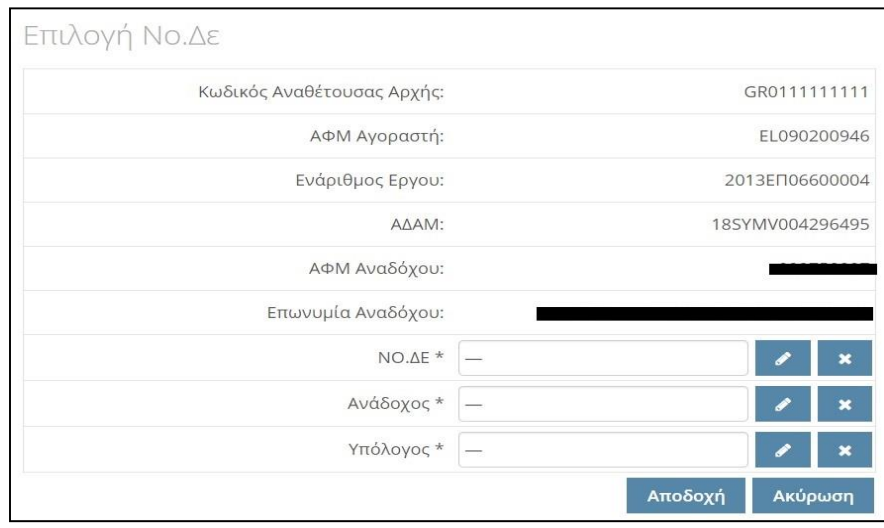

#### **Νο.Δε.**

- i. Σε περίπτωση που ο ΑΔΑΜ του ΗΤ **ταυτίζεται** με την καταχωρημένη Νο.Δε. του συγκεκριμένου Έργου/Υποέργου εντός του e-ΠΔΕ, η μόνη επιλογή που εμφανίζεται στον χρήστη είναι η εν λόγω Νο.Δε, την οποία και επιλέγει.
- ii. Σε περίπτωση που ο ΑΔΑΜ του ΗΤ **δεν ταυτίζεται** με κάποια από τις καταχωρημένες Νο.Δε. του συγκεκριμένου Έργου/Υποέργου εντός του e-ΠΔΕ, εμφανίζεται λίστα στον χρήστη με το σύνολο των καταχωρημένων Νο.Δε. για το συγκεκριμένο έργο και στη συνέχεια:
	- $\rightarrow$  Αν ο χρήστης εντοπίσει την κατάλληλη Νο.Δε. στην εμφανιζόμενη λίστα, προβαίνει στην κατάλληλη επιλογή.

 Αν ο χρήστης δεν εντοπίσει την κατάλληλη Νο.Δε. στην εμφανιζόμενη λίστα, επιλέγει το κουμπί «Πληροφορίες Επαφών» προκειμένου να έχει πρόσβαση στα στοιχεία επικοινωνίας του αρμοδίου συναδέλφου για την καταχώρηση Νο.Δε. Κατόπιν σχετικής επικοινωνίας, ο υπεύθυνος για την καταχώρηση Νο.Δε προβαίνει εντός του e-ΠΔΕ σε προσθήκη νέας Νο.Δε. ή διόρθωση ήδη υπάρχουσας Νο.Δε. και στη συνέχεια ο Υπεύθυνος διαχείρισης ΗΤ κάνει την κατάλληλη επιλογή.

#### **Ανάδοχος**

Επιλέγει τον Ανάδοχο που εμφανίζεται βάσει των στοιχείων του ΗΤ.

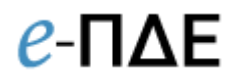

### **Υπόλογος**

Επιλέγει ΑΦΜ υπολόγου μέσα από τη λίστα των υπολόγων που έχουν καταχωρηθεί στην αντίστοιχη οθόνη (βλ. 3.2 Υπόλογοι).

Με την ολοκλήρωση των παραπάνω, ο χρήστης επιλέγει «Αποδοχή».

### **Από αυτό το χρονικό σημείο, το ΗΤ αλλάζει σε** *Κατάσταση: ΑΠΟΔΟΧΗ ΑΠΟ ΑΑ* **και γίνεται πλέον ορατό στον Εισηγητή Εκκαθάρισης Δαπάνης & Υπεύθυνο Λογαριασμού του Φορέα-Υπολόγου.**

Επίσης, ενεργοποιούνται:

- To κουμπί «Πληρωμές Ηλ. Τιμολογίου», με το οποίο δίνεται η δυνατότητα προβολής των πληρωτέων του ΗΤ, που έχουν ενταχθεί σε εντολή πληρωμής ή/και ηλεκτρονική πληρωμή (eps).
- Το κουμπί <sup>α</sup> «Προβολή παραστατικού στο e-ΠΔΕ», με το οποίο ο χρήστης έχει τη δυνατότητα πρόσβασης σε μία απλοποιημένη απεικόνιση των στοιχείων του ΗΤ, τα οποία αναγράφονται και σε ένα έγχαρτο τιμολόγιο.

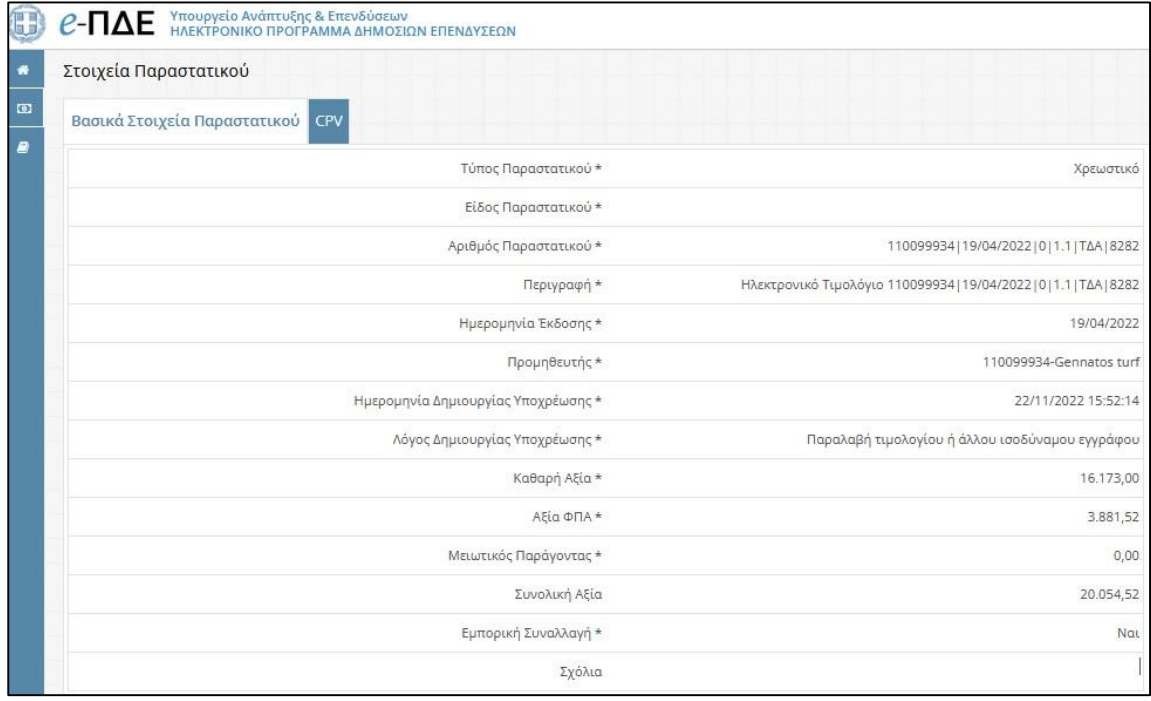

#### *Οθόνη προβολής του παραστατικού στο e-ΠΔΕ*

Επισημαίνεται ότι, σε περίπτωση που το ΗΤ είναι σε ξένο νόμισμα, στην εν λόγω οθόνη τα πεδία

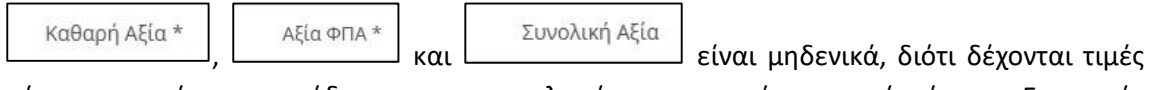

μόνο σε ευρώ και αρμόδιος να τα συμπληρώσει με ποσά σε ευρώ είναι ο Εισηγητής Εκκαθάρισης Δαπάνης, κατόπιν επικοινωνίας με την Τράπεζα της Ελλάδος.

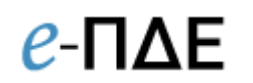

### **Πιστωτικό ΗΤ**

1

Τα πιστωτικά τιμολόγια διακρίνονται σε δύο κατηγορίες (βλ. [Ηλεκτρονικά βιβλία ΑΑΔΕ](https://www.aade.gr/sites/default/files/2022-05/FAQs_epixeirisiaka_themata_23052022.pdf)  [\\_ Επιχειρησιακά Θέματα, ερωτ. 24](https://www.aade.gr/sites/default/files/2022-05/FAQs_epixeirisiaka_themata_23052022.pdf)).

**Ο Τύπος Παραστατικού 5.1** περιλαμβάνει πιστωτικά ηλεκτρονικά τιμολόγια, τα οποία συσχετίζονται με προηγούμενο χρεωστικό ηλεκτρονικό τιμολόγιο και είναι υποχρεωτική η αναγραφή του συσχετιζόμενου χρεωστικού ηλεκτρονικού τιμολογίου (ΜΑΡΚ).

**Ο Τύπος Παραστατικού 5.2** περιλαμβάνει πιστωτικά ηλεκτρονικά τιμολόγια, τα οποία δεν σχετίζονται άμεσα με συγκεκριμένα παραστατικά που έχουν εκδοθεί προγενέστερα (π.χ. περιπτώσεις πιστωτικών τζίρου).

Με βάση τα παραπάνω, η διαδικασία αποδοχής ενός πιστωτικού ηλεκτρονικού τιμολογίου διαφοροποιείται ανάλογα με την κατηγορία, στην οποία υπάγεται. Ειδικότερα:

### o **Συσχετιζόμενο πιστωτικό τιμολόγιο (Τύπος παραστατικού 5.1)**

*Κατάσταση: ΑΠΟΔΟΧΗ ΑΠΟ ΑΑ:* Η αλλαγή σε αυτήν την κατάσταση προϋποθέτει την κατάταξη του ΗΤ (ορθή νομική δέσμευση και ορθός ανάδοχος εντός του e-ΠΔΕ) και τη δρομολόγησή του στον Φορέα - Υπόλογο (καταχώρηση ΑΦΜ Υπολόγου). Πιο αναλυτικά, επιλέγοντας «Αποδοχή από Αναθέτουσα Αρχή», αρχικά εμφανίζεται το παρακάτω επιβεβαιωτικό κείμενο.

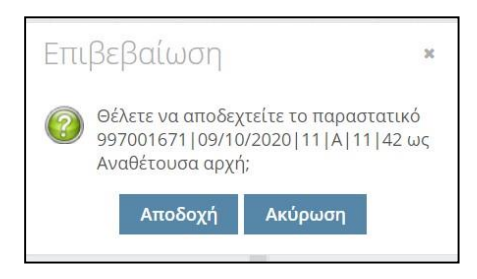

Πατώντας «Αποδοχή», εμφανίζεται το παρακάτω παράθυρο, όπου το πεδίο «Συσχετιζόμενο με χρεωστικά ηλ. τιμολόγια» είναι προεπιλεγμένο χωρίς τη δυνατότητα επεξεργασίας (γκρι)<sup>2</sup> και ο χρήστης έχει πρόσβαση στο συσχετιζόμενο χρεωστικό τιμολόγιο.

<sup>2</sup> Σε περίπτωση που δεν πληρούνται τα κριτήρια αυτόματου χαρακτηρισμού του ΠΗΤ ως συσχετιζόμενο, το πεδίο «Συσχετιζόμενο με χρεωστικά ηλ. τιμολόγια» είναι προεπιλεγμένο αλλά όχι κλειδωμένο (όχι γκρι). Συνεπώς, ο χρήστης έχει τη δυνατότητα αλλαγής του χαρακτηρισμού του ΗΤ, ακολουθώντας στη συνέχεια τη σχετική ανά περίπτωση διαδικασία, όπως περιγράφεται παρακάτω.

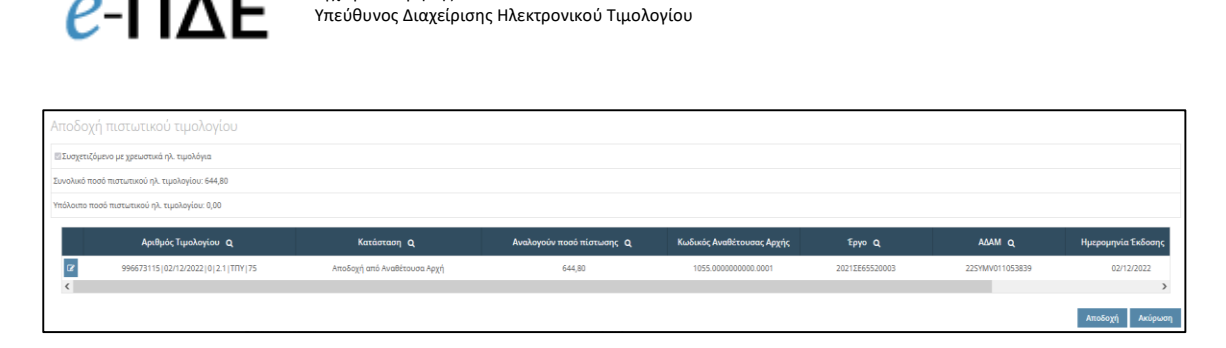

Εγχειρίδιο Χρήσης

Σε περίπτωση που το πιστωτικό ΗΤ έχει συσχετιστεί με παραπάνω από ένα χρεωστικά τιμολόγια, ο χρήστης επιλέγει για κάθε ένα χρεωστικό τιμολόγιο το κουμπί «Επεξεργασία» και συμπληρώνει στο σχετικό πεδίο το ποσό του πιστωτικού τιμολογίου προς συσχέτιση με το εν λόγω χρεωστικό τιμολόγιο.

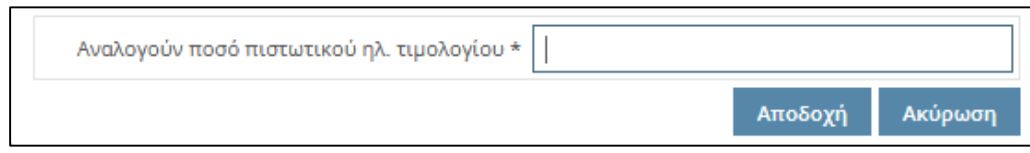

Αφού ολοκληρωθούν οι παραπάνω ενέργειες, επιλέγει «Αποδοχή» και εμφανίζεται το παρακάτω παράθυρο:

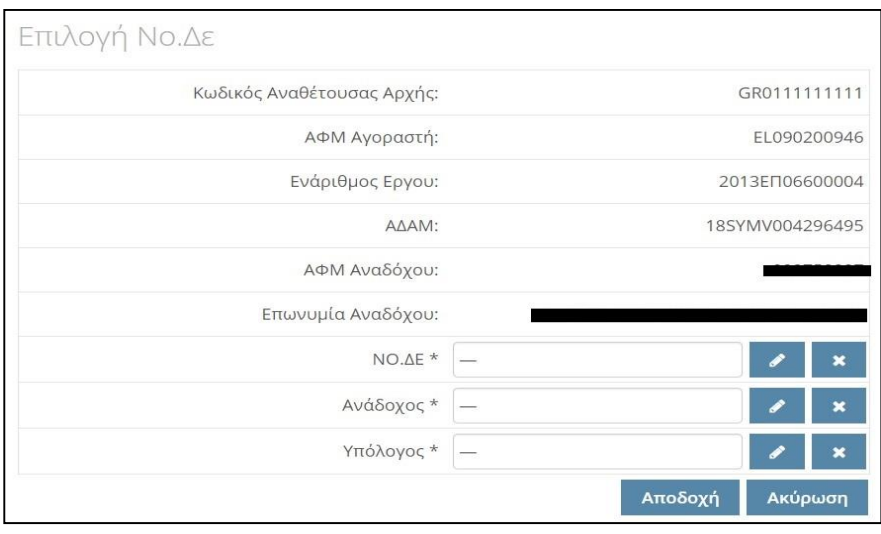

Πατώντας το κουμπί , επιλέγει:

α) Tη Νο.Δε. που εμφανίζεται στον χρήστη, η οποία είναι η Νο.Δε. κατάταξης του/των συσχετισμένου/ων χρεωστικού/ών τιμολογίου/ων.

β) Tον Ανάδοχο που εμφανίζεται βάσει των στοιχείων του ΗΤ.

γ) To ΑΦΜ υπολόγου μέσα από τη λίστα των υπολόγων, που έχουν καταχωρηθεί στην αντίστοιχη οθόνη (βλ. 3.2 Υπόλογοι).

Μετά την ολοκλήρωση των παραπάνω, πατάει «Αποδοχή».

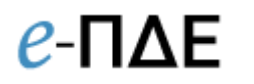

**Από αυτό το χρονικό σημείο, το ΗΤ αλλάζει σε** *Κατάσταση: ΑΠΟΔΟΧΗ ΑΠΟ ΑΑ* **και γίνεται πλέον ορατό στον Εισηγητή Εκκαθάρισης Δαπάνης & Υπεύθυνο Λογαριασμού του Φορέα-Υπολόγου.**

Υπογραμμίζεται ότι, προκειμένου να ολοκληρωθεί επιτυχώς η ενέργεια της «Αποδοχής από ΑΑ» του πιστωτικού ΗΤ, πρέπει να έχει προηγηθεί είτε η «Αποδοχή από ΑΑ» του συσχετιζόμενου χρεωστικού ΗΤ είτε η απόρριψή του.

Σε περίπτωση που το συσχετιζόμενο χρεωστικό ΗΤ δεν βρίσκεται σε *Κατάσταση: ΑΠΟΔΟΧΗ ΑΠΟ ΑΑ*, εμφανίζεται το παρακάτω μήνυμα:

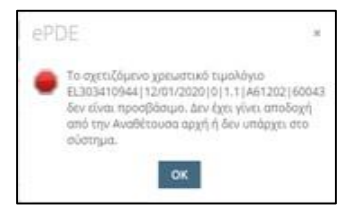

*ΠΡΟΣΟΧΗ*: Η αλλαγή της κατάστασης τόσο του χρεωστικού όσο και του πιστωτικού τιμολογίου σε *ΑΠΟΔΟΧΗ ΑΠΟ ΑΑ* αποτελεί απαραίτητη προϋπόθεση προκειμένου **να συνυπολογιστεί η αξία του πιστωτικού ΗΤ στη διαμόρφωση της τελικής πληρωτέας αξίας του χρεωστικού τιμολογίου στο e-ΠΔΕ.**

o **Μη συσχετιζόμενο πιστωτικό τιμολόγιο (Τύπος παραστατικού 5.2)**

*Κατάσταση: ΑΠΟΔΟΧΗ ΑΠΟ ΑΑ:* Η αλλαγή σε αυτήν την κατάσταση προϋποθέτει την κατάταξη του ΗΤ (ορθή νομική δέσμευση και ορθός ανάδοχος εντός του e-ΠΔΕ) και τη δρομολόγησή του στον Φορέα - Υπόλογο (καταχώρηση ΑΦΜ Υπολόγου). Πιο αναλυτικά, επιλέγοντας «Αποδοχή από Αναθέτουσα Αρχή», αρχικά εμφανίζεται το παρακάτω επιβεβαιωτικό κείμενο.

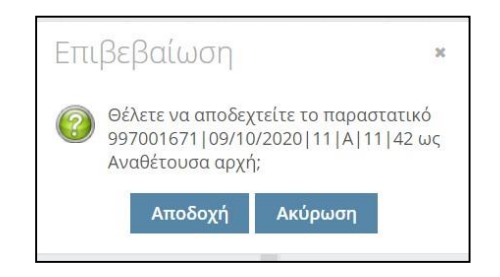

Πατώντας «Αποδοχή»<sup>3</sup>, εμφανίζεται το παρακάτω παράθυρο:

1

<sup>3</sup> Σε περίπτωση που δεν πληρούνται τα κριτήρια αυτόματου χαρακτηρισμού του ΠΗΤ ως μη συσχετιζόμενο, ο χρήστης θα ερωτηθεί εάν όντως θέλει να το χαρακτηρίσει ως μη συσχετιζόμενο (Κουμπιά: «Επιβεβαίωση» ή «Ακύρωση»). Σε περίπτωση που πατήσει ακύρωση, θα πρέπει στη συνέχεια να το απορρίψει. Εάν πατήσει «Επιβεβαίωση», ακολουθεί την παρακάτω διαδικασία.

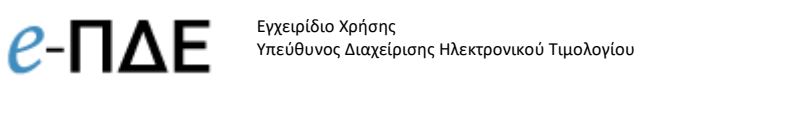

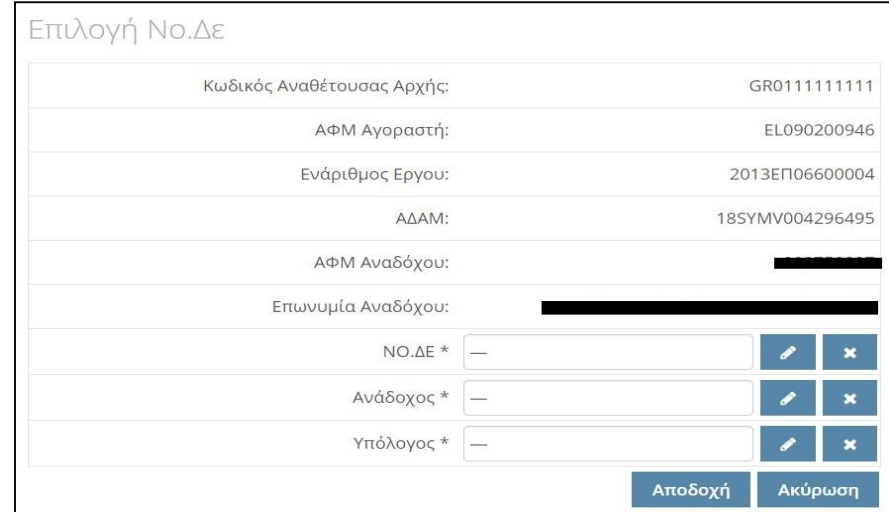

Πατάει το κουμπί και επιλέγει :

α) Νο.Δε. μέσα από λίστα με το σύνολο των καταχωρημένων Νο.Δε. του συγκεκριμένου έργου εντός του e-ΠΔΕ. Αν ο χρήστης δεν εντοπίσει την κατάλληλη Νο.Δε. στην εμφανιζόμενη λίστα, επιλέγει το κουμπί «Πληροφορίες Επαφών» προκειμένου να έχει πρόσβαση στα στοιχεία επικοινωνίας του αρμοδίου συναδέλφου για την καταχώρηση Νο.Δε. Κατόπιν σχετικής επικοινωνίας, ο υπεύθυνος για την καταχώρηση Νο.Δε προβαίνει εντός του e-ΠΔΕ σε προσθήκη νέας Νο.Δε. ή διόρθωση ήδη υπάρχουσας Νο.Δε. και στη συνέχεια ο Υπεύθυνος διαχείρισης ΗΤ κάνει την κατάλληλη επιλογή.

β) Τον Ανάδοχο που εμφανίζεται βάσει των στοιχείων του ΗΤ,

γ) Το ΑΦΜ υπολόγου μέσα από τη λίστα των υπολόγων που έχουν καταχωρηθεί στην αντίστοιχη οθόνη (βλ. 3.2 Υπόλογοι).

Μετά την ολοκλήρωση των παραπάνω, πατάει «Αποδοχή».

**Από αυτό το χρονικό σημείο, το ΗΤ αλλάζει σε** *Κατάσταση: ΑΠΟΔΟΧΗ ΑΠΟ ΑΑ* **και γίνεται πλέον ορατό στον Εισηγητή Εκκαθάρισης Δαπάνης & Υπεύθυνο Λογαριασμού του Φορέα-Υπολόγου.**

### <span id="page-17-0"></span>**3.1.2.2 Από τον Υπόλογο Φορέα και απαιτούμενες ενέργειες της Αναθέτουσας Αρχής**

#### **(ΥΔΗΤ)**

### **Χρεωστικό ΗΤ**

**Ο Εισηγητής Εκκαθάρισης Δαπάνης** αλλάζει την κατάσταση του χρεωστικού ΗΤ:

 σε *ΑΠΟΔΟΧΗ (2*) αυτόματα με την οριστικοποίηση της εντολής πληρωμής στην οποία έχει ενσωματωθεί.

*Απαιτούμενη ενέργεια από τον ΥΔΗΤ: Δεν απαιτείται.*

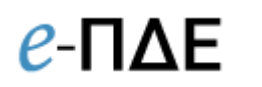

 σε *ΑΜΦΙΣΒΗΤΗΣΗ ΤΙΜΟΛΟΓΙΟΥ/ΠΑΡΟΧΗ ΔΙΕΥΚΡΙΝΙΣΕΩΝ (7)*, πατώντας το κουμπί ηαροχή διευκρινίσεων, όταν συντρέχουν λόγοι αμφισβήτησης εκ μέρους του Φορέα-Υπολόγου.

*Απαιτούμενη ενέργεια από τον ΥΔΗΤ: Η αλλαγή σε αυτήν την κατάσταση απαιτεί συνεννόηση για την εκ νέου ΑΠΟΔΟΧΗ ΑΠΟ ΑΑ του ΗΤ από τον Υπεύθυνο Διαχείρισης ΗΤ, προκειμένου να καταστεί δυνατή η ενσωμάτωσή του σε εντολή πληρωμής ή την ΑΠΟΡΡΙΨΗ (4) του.*

**Ο Υπεύθυνος Λογαριασμού** αλλάζει την κατάσταση του χρεωστικού ΗΤ:

 σε *ΜΕΡΙΚΗ ΠΛΗΡΩΜΗ (6)* ή *ΠΛΗΡΩΜΗ (5)* αυτόματα με την εκτέλεση μέρους ή του συνόλου των ηλεκτρονικών πληρωμών (eps). *Απαιτούμενη ενέργεια από τον ΥΔΗΤ: Δεν απαιτείται.*

#### **Πιστωτικό ΗΤ**

### **Συσχετιζόμενο πιστωτικό τιμολόγιο (Τύπος παραστατικού 5.1)**

Το συσχετιζόμενο πιστωτικό τιμολόγιο αλλάζει αυτομάτως σε κατάσταση *ΑΠΟΔΟΧΗ (2*), αφού έχει προηγηθεί η απόρριψη όλων των συσχετιζόμενων χρεωστικών ΗΤ από τον **Υπεύθυνο Διαχείρισης ΗΤ** ή μία από τις ακόλουθες ενέργειες του **Εισηγητή Εκκαθάρισης Δαπάνης,** κατά τη διαχείριση του συσχετιζόμενου χρεωστικού τιμολογίου:

- Οριστικοποίηση της εντολής πληρωμής, στην οποία έχει ενσωματωθεί το συσχετιζόμενο χρεωστικό ΗΤ ή έστω κι ένα, σε περίπτωση περισσοτέρων συσχετιζόμενων χρεωστικών ΗΤ.
- Επιλογή «Πληρωμή εκτός e-ΠΔΕ», σε περίπτωση που το συσχετιζόμενο χρεωστικό ΗΤ αφορά σε έργο του ΠΔΕ αλλά η πληρωμή του έχει γίνει εκτός e-ΠΔΕ (π.χ. έμμεση πληρωμή – προχρηματοδότηση).

#### *Απαιτούμενη ενέργεια από τον ΥΔΗΤ: Δεν απαιτείται.*

#### **• Μη συσχετιζόμενο πιστωτικό τιμολόγιο (Τύπος παραστατικού 5.2)**

Ο Εισηγητής Εκκαθάρισης Δαπάνης αλλάζει την κατάσταση του ΠΗΤ σε κατάσταση *ΑΠΟΔΟΧΗ (2*), πατώντας το κουμπί «Αποδοχή» στην οθόνη «Στοιχεία Ηλ. Τιμολογίου».

*Απαιτούμενη ενέργεια από τον ΥΔΗΤ: Δεν απαιτείται.*

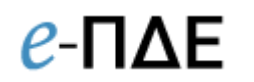

#### <span id="page-19-0"></span>**3.1.3 Διευκρινίσεις Παραστατικών**

Τα παραστατικά εμφανίζονται με διάφορα χρώματα, ανάλογα με την κατάσταση στην οποία βρίσκονται:

- o **Μαύρο:** Tο HT παραμένει μαύρο μέχρι και την κατάσταση *ΑΠΟΔΟΧΗ (2).*
- o **Πορτοκαλί:** Σε περίπτωση μερικής πληρωμής ΗΤ, η κατάσταση του αλλάζει αυτομάτως σε *Κατάσταση: ΜΕΡΙΚΗ ΠΛΗΡΩΜΗ (6).*
- o **Πράσινο:** Σε περίπτωση πληρωμής ΗΤ στο σύνολό του, η κατάσταση του αλλάζει αυτομάτως σε *Κατάσταση: ΠΛΗΡΩΜΗ (5).*
- o **Κόκκινο:** Το HT έχει απορριφθεί *Κατάσταση: ΑΠΟΡΡΙΨΗ (5).*
- o **Μωβ***:* To ΗΤ έχει τεθεί υπό αμφισβήτηση *Κατάσταση:* ΑΜΦΙΣΒΗΤΗΣΗ ΤΙΜΟΛΟΓΙΟΥ – ΠΑΡΟΧΗ ΔΙΕΥΚΡΙΝΙΣΕΩΝ (7).

### <span id="page-19-1"></span>**3.2 Υπόλογοι**

Εδώ, ο Υπεύθυνος Διαχείρισης ΗΤ προσθέτει ή/και επεξεργάζεται τα στοιχεία του/των υπόλογου/υπολόγων για δρομολόγηση των ηλεκτρονικών τιμολογίων.

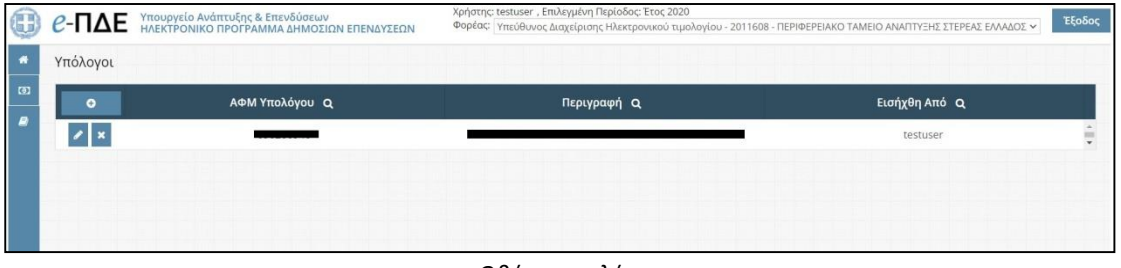

#### *Οθόνη υπολόγων*

Επιλέγοντας «Δημιουργία νέου Υπολόγου» , εμφανίζεται ένα παράθυρο που περιέχει τα βασικά πεδία που πρέπει να συμπληρωθούν για τη δημιουργία νέου υπολόγου, από τα οποία το ΑΦΜ και η επωνυμία του Υπολόγου είναι υποχρεωτικά. Επισημαίνεται ότι, μετά την ορθή καταχώρηση του ΑΦΜ, η επωνυμία συμπληρώνεται αυτομάτως μέσω διεπαφής με την ΑΑΔΕ. Μετά τη συμπλήρωση των πεδίων, ο χρήστης επιλέγει «Αποδοχή».

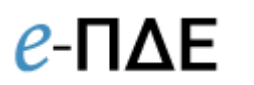

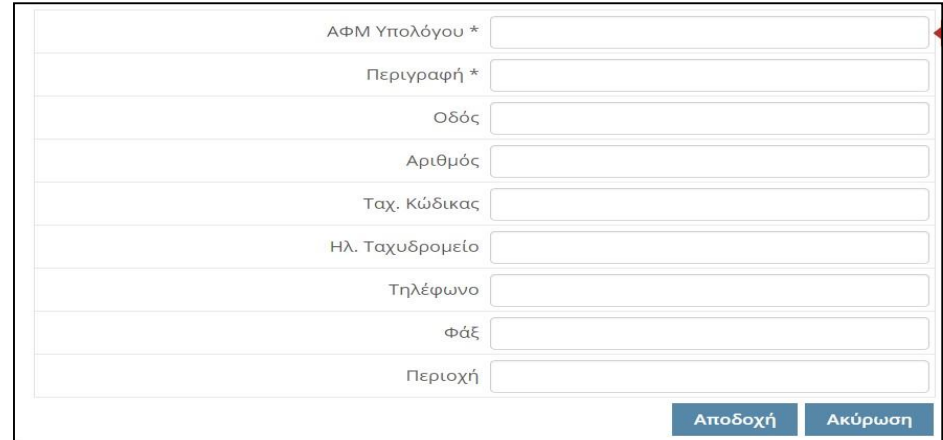

*Αναδυόμενο παράθυρο προσθήκης νέου υπολόγου*

### <span id="page-20-0"></span>**4. Ειδοποιήσεις**

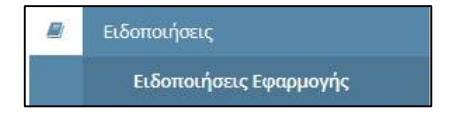

## <span id="page-20-1"></span>**4.1 Ειδοποιήσεις Εφαρμογής**

Εδώ, ο Υπεύθυνος Διαχείρισης ΗΤ μπορεί να δει σημαντικές ειδοποιήσεις που αφορούν στην εφαρμογή e-ΠΔΕ.

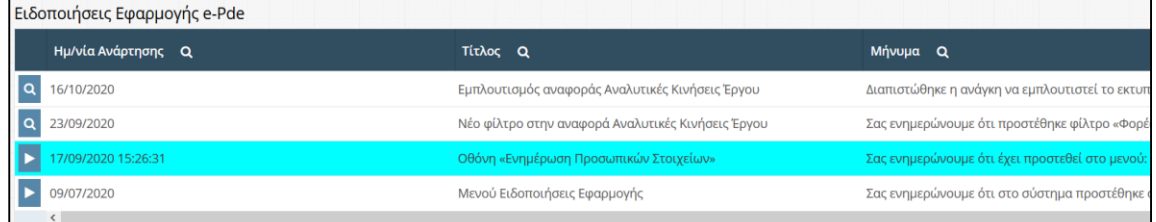

Επιλέγοντας κάθε ειδοποίηση ξεχωριστά, ο χρήστης μπορεί να δει αναλυτικά το περιεχόμενό της και να την εκτυπώσει.

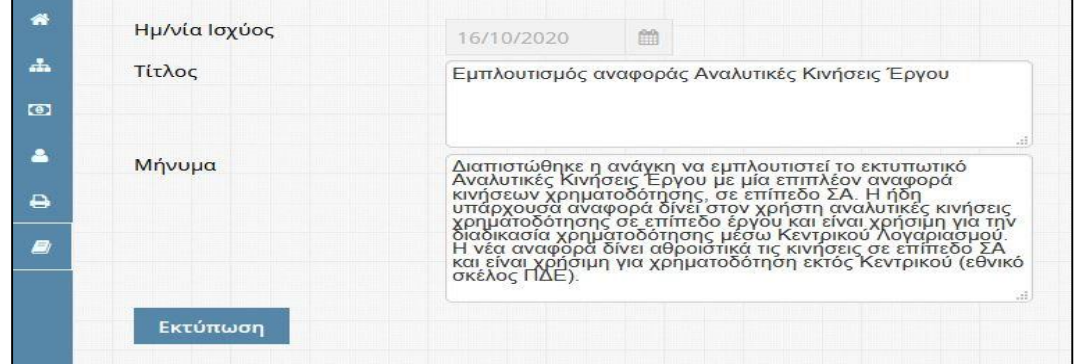

*Περιεχόμενο ειδοποίησης*